# **Laboratorio di matematica i metodi numerici per la risoluzione delle equazioni con derive**

# **Alcune funzioni di Derive**

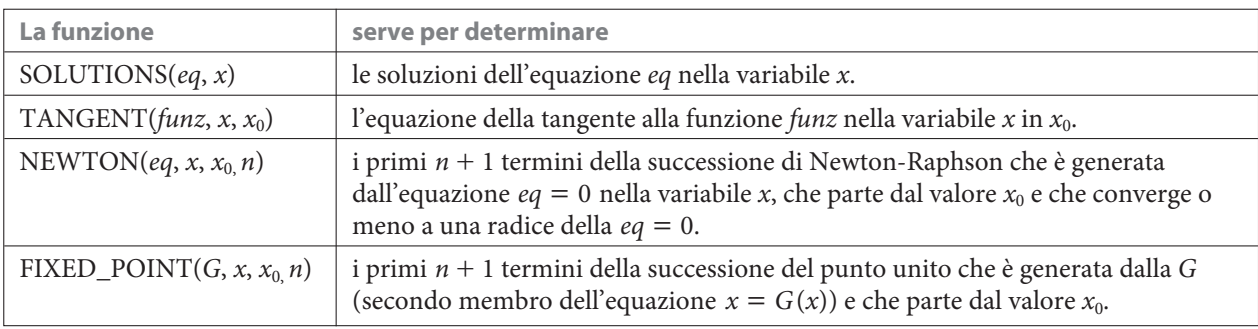

## **eSERCItazione guidata**

Dopo aver verificato che l'equazione  $x^3 - 2x^2 + x - 3 = 0$  ammette una radice nell'intervallo unitario **[2; 3], per illustrare con Derive il metodo di Newton-Raphson:**

**• troviamo le prime due tangenti relative al metodo;**

**• calcoliamo le intersezioni delle tangenti di cui sopra con l'asse** *x***;**

**• tracciamo i grafici dei segmenti di tangente che congiungono la curva con l'asse** *x***.**

### **L'equazione data**

• Entriamo in ambiente Derive, diamo *Crea\_ Espressione* e nella riga di editazione scriviamo EQUAZ(x) : =  $x^3 - 2*x^2 + x - 3$ , dando un nome all'equazione data.

• Con INVIO la inseriamo nella #1 (figura 1).

### **Il grafico**

• Passiamo all'ambiente grafico 2D, dove con *Traccia il grafico* otteniamo il grafico della funzione corrispondente all'equazione data (figura 2). Osserviamo che esso taglia l'asse *x* in un punto dell'intervallo [2; 3] e che la funzione e la derivata seconda assumono lo stesso segno nell'estremo destro dell'intervallo [2; 3].

# **Le tangenti**

• Decidiamo di far iniziare la successione di Newton-Raphson dal numero 3 determinando l'equazione della tangente in tale punto. Scriviamo TANGENT(EQUAZ(x), x, 3) e la inseriamo con INVIO nella #2 (figura 3).

• Sulla #2 applichiamo *Semplifica\_Approssima* ottenendo nella #3 l'equazione della prima tangente.

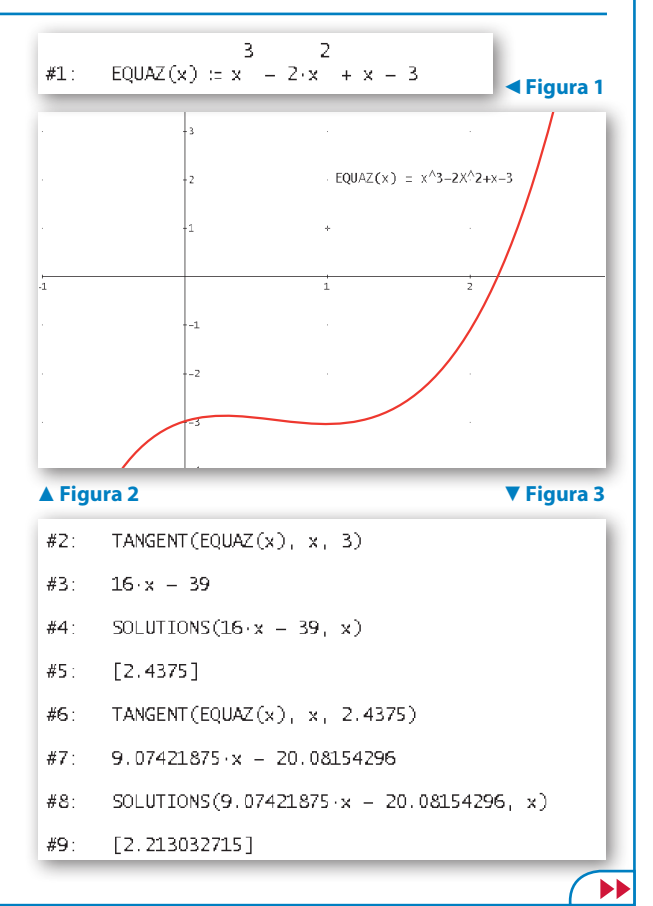

• Troviamo l'intersezione della tangente con l'asse *x* scrivendo e inserendo SOLUTIONS(#3, x) nella # 4 e dando su di essa *Semplifica\_Approssima*. Il numero che troviamo nella #5 è il termine della successione di indice 1 (consideriamo, infatti, il numero 3

come il termine di indice 0). • Operiamo in modo simile, come vediamo nel-

le etichette dalla #6 alla #9, per la seconda tangente e per il termine di indice 2.

### **I segmenti di tangente**

• Per visualizzare i segmenti di tangente scriviamo in una matrice le coordinate (trovate nei passaggi precedenti) dei loro estremi e la inseriamo nella #10 (figura 4).

• Passiamo, quindi, alla finestra grafica 2D, dove, per realizzare il grafico dei segmenti di tangente, selezioniamo *Sì* all'interno del comando *Opzioni\_Visualizzazione Punti Collega* e poi diamo *Traccia il grafico*.

• Per evidenziare quanto richiesto dal problema scegliamo la zona del piano cartesiano compresa fra 1,8 e 3,2 con 7 tacche per l'asse orizzontale e fra  $-1$  e 10 con 11 tacche per l'asse verticale attraverso l'applicazione del comando *Imposta\_ Intervallo del grafico Minimo/massimo*.

• Con *Inserisci\_Annotazione* diamo dei nomi ai punti di tangenza e alle intersezioni con l'asse *x*, come vediamo nel grafico di figura 5.

# **La funzione NEWTON**

• Per verificare i risultati ottenuti applichiamo la funzione NEWTON, scrivendo nella riga di editazione NEWTON(EQUAZ(x), x, 3, 2) e battendo INVIO (figura 6).

• Dando *Semplifica\_Approssima* sulla #11, ritroviamo nella #12 i primi tre termini della successione di Newton-Raphson, calcolati precedentemente.

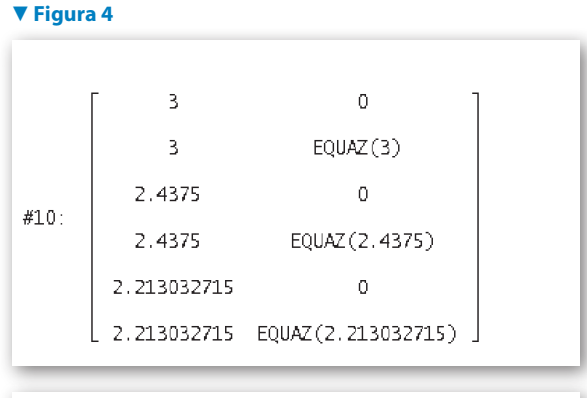

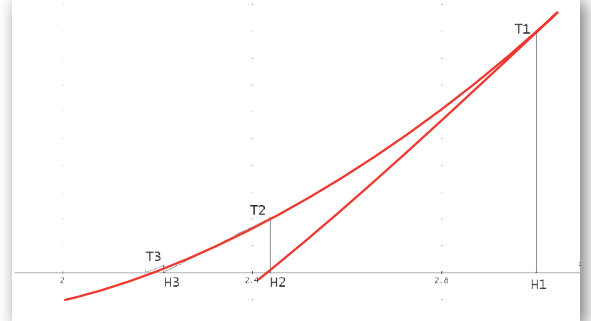

**A** Figura 5

 $#11:$  $NEWTON(EQUAZ(x), x, 3, 2)$  $[3, 2.4375, 2.213032716]$  $#12:$ 

#### **A** Figura 6

# **Esercitazioni**

**Con l'aiuto di Derive determina gli intervalli di ampiezza 1 che contengono le radici delle seguenti equazioni e poi opera per illustrare il metodo delle tangenti come nell'esercitazione guidata.**

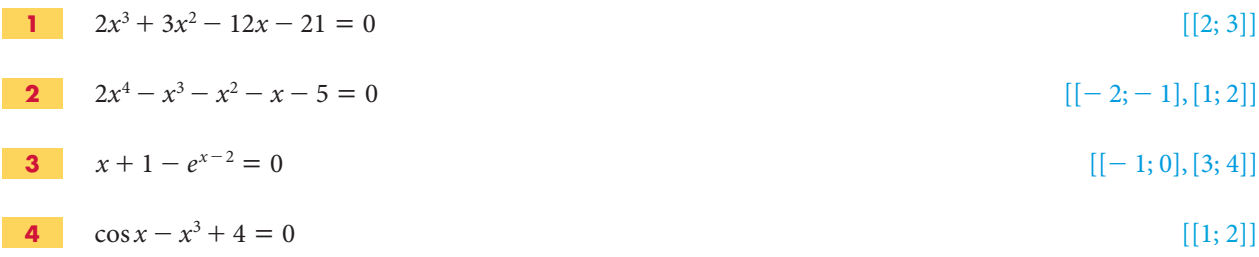

*Bergamini Trifone Barozzi* **Corso base verde di matematica** © Zanichelli 2009 La riproduzione di questa pagina è autorizzata ai soli fini dell'utilizzo nell'attività didattica degli alunni delle classi che hanno adottato il testo. **Per illustrare il metodo di bisezione determina con Derive gli intervalli unitari che contengono le eventuali soluzioni delle seguenti equazioni. Svolgi due iterazioni, caratteristiche del metodo, rivolte alla ricerca delle cifre decimali della radice. Rappresenta graficamente le funzioni corrispondenti alle equazioni negli intervalli delle radici, evidenziando i due semintervalli selezionati.**

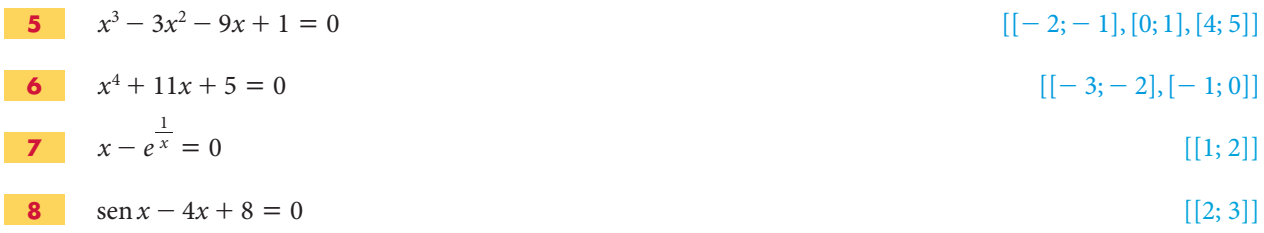

**Con Derive applica il metodo delle secanti alle seguenti equazioni. Determina gli intervalli dove sono soddisfatte le condizioni di convergenza del metodo. Calcola le equazioni di due secanti relative al metodo. Valuta le loro intersezioni con l'asse** *x***. Traccia i grafici della funzione corrispondente all'equazione e i segmenti ricavati dalle secanti trovate. Ingrandisci la zona della radice. Controlla le cifre decimali trovate con il comando** *Risolvi\_Espressione Numerico***.**

| 9  | $x^3 - 3x + 1 = 0$                 | [[-2; -1], [0; 1], [1; 2]]         |
|----|------------------------------------|------------------------------------|
| 10 | $x^4 - 2x^3 - 8x^2 + 10x + 15 = 0$ | [[-3; -2], x = -1; [2; 3], x = 3]] |
| 11 | $\ln x - \frac{1}{x} = 0$          | [[1; 2]]                           |
| 12 | $e^{\frac{x}{2}} + x^2 - 8 = 0$    | [[-3; -2], [2; 3]]                 |

**Per illustrare il metodo del punto unito con Derive:**

**• controlla che ognuna delle seguenti equazioni ammetta una e una sola radice;**

- **scrivi** l'equazione nella forma  $x = G(x)$  in tre modi diversi;
- $\bullet$  **traccia i grafici delle tre funzioni**  $G(x)$  **trovate;**
- **• trova cinque termini della successione del punto unito scegliendo liberamente la** *G***(***x***) e l'innesco della successione;**
- **• traccia il grafico della spezzata del punto unito indipendentemente dalla sua convergenza.**

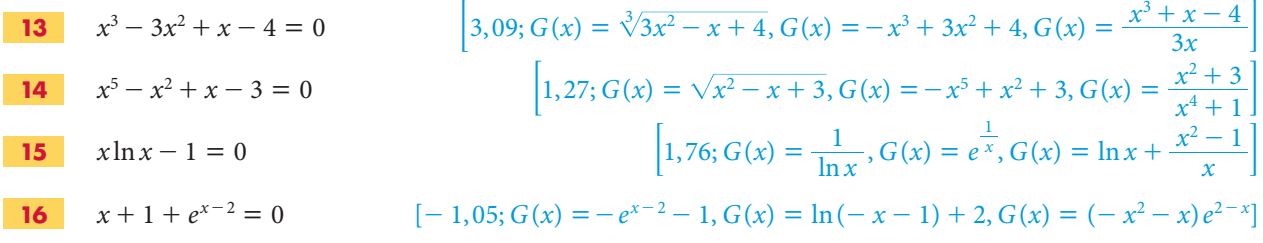

**Con l'aiuto di Derive trova tutte le radici reali delle seguenti equazioni di quinto grado. Traccia e sistema il grafico delle funzioni corrispondenti alle equazioni, in modo tale che in esso appaiano tutte le soluzioni reali delle equazioni. Stampa i grafici.**

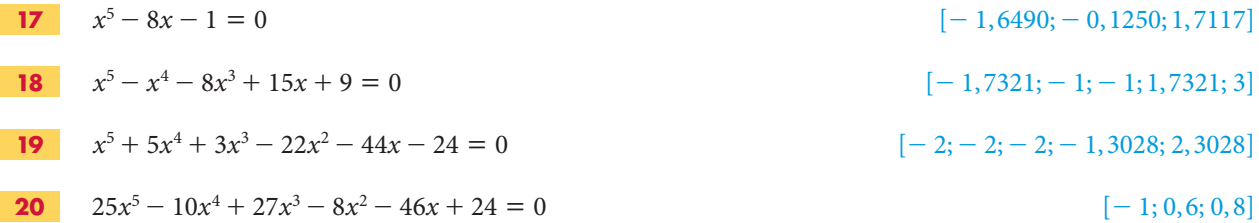

*Bergamini Trifone Barozzi* **Corso base verde di matematica** © Zanichelli 2009 La riproduzione di questa pagina è autorizzata ai soli fini dell'utilizzo nell'attività didattica degli alunni delle classi che hanno adottato il testo.